## aludu CISCO.

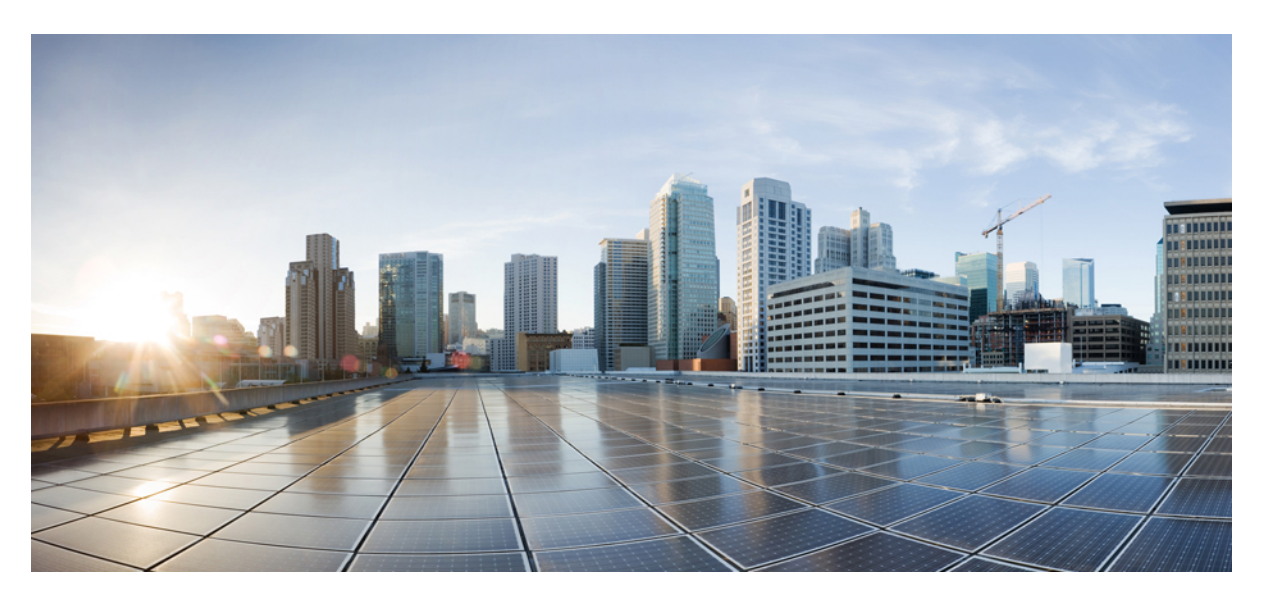

## **CUWN 8.1 Virtual Wireless LAN Controller Deployment Guide Using Linux Kernel-based Virtual Machine (KVM)**

**First Published:** 2015-06-16

**Last Modified:** 2020-12-01

### **Americas Headquarters**

Cisco Systems, Inc. 170 West Tasman Drive San Jose, CA 95134-1706 USA http://www.cisco.com Tel: 408 526-4000 800 553-NETS (6387) Fax: 408 527-0883

© 2015–2020 Cisco Systems, Inc. All rights reserved.

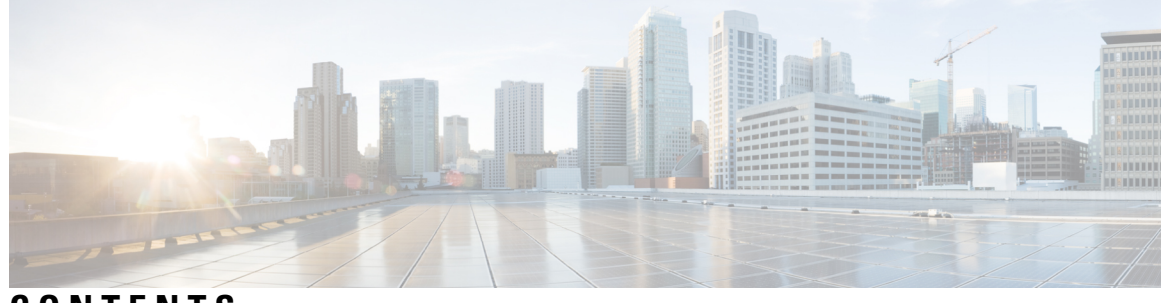

## **CONTENTS**

I

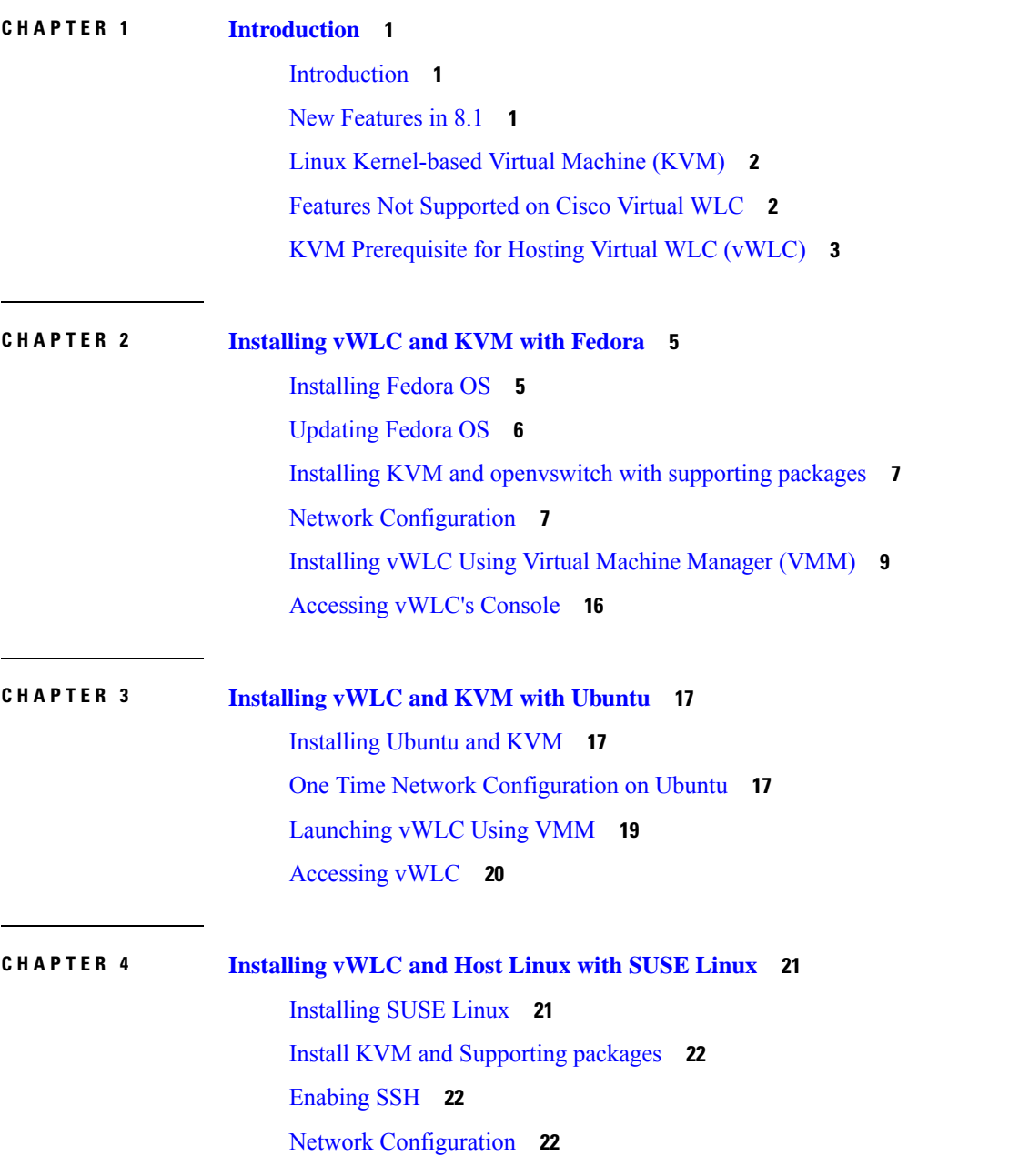

### [Installing](#page-27-0) vWLC Using VMM **24**

I

### **CHAPTER 5 RTU [Licensing](#page-28-0) 25**

RTU [Licensing](#page-28-1) Using Web GUI **25**

RTU [Licensing](#page-29-0) Using CLI **26**

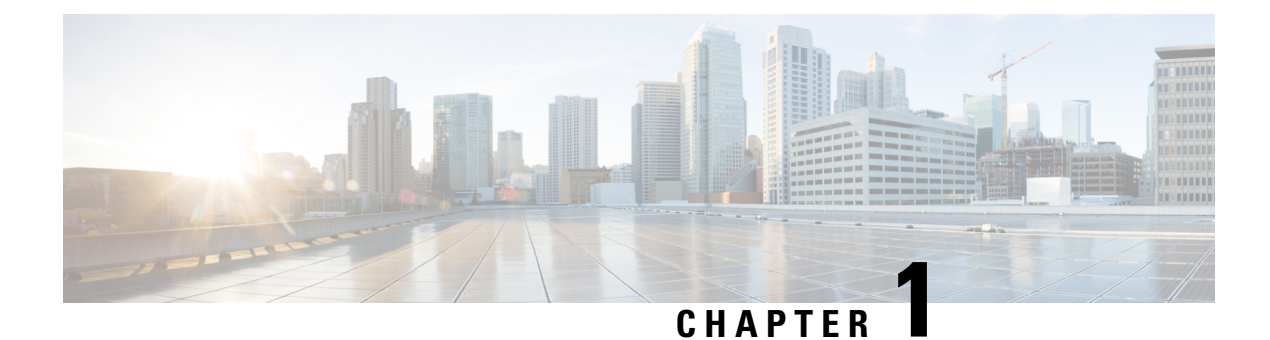

## <span id="page-4-0"></span>**Introduction**

This chapter contains the following topics:

- [Introduction,](#page-4-1) on page 1
- New [Features](#page-4-2) in 8.1, on page 1
- Linux [Kernel-based](#page-5-0) Virtual Machine (KVM), on page 2
- Features Not [Supported](#page-5-1) on Cisco Virtual WLC, on page 2
- KVM [Prerequisite](#page-6-0) for Hosting Virtual WLC (vWLC), on page 3

## <span id="page-4-1"></span>**Introduction**

Prior to release 7.3, Wireless LAN (WLAN) controller software ran on dedicated hardware you were expected to purchase. The Virtual Wireless LAN Controller (vWLC) runs on general hardware under an industry standard virtualization infrastructure. The vWLC is ideal for small and mid-size deployments with a virtual infrastructure and require an on-premises controller. Distributed branch environments can also benefit with a centralized virtual controller with fewer branches required (up to 200).

vWLCs are not a replacement of shipping hardware controllers. The function and features of the vWLC offer deployment advantages and benefits of controller services where data centers with virtualization infrastructure exist or are considered.

Advantages of the vWLC:

- Flexibility in hardware selection based on your requirements.
- Reduced cost, space requirements, and other overheads since multiple boxes can be replaced with single hardware running multiple instances of virtual appliances.

## <span id="page-4-2"></span>**New Features in 8.1**

The new features in 8.1 are:

- Support for Linux KVM
- Support for RTU licensing

## <span id="page-5-0"></span>**Linux Kernel-based Virtual Machine (KVM)**

This document is an update for vWLC based on the CUWN 8.1 software release and the support for Linux Kernel-based Virtual Machine (KVM). KVM is supported in Cisco Wireless Release 8.1.102.0 and later releases.

After KVM is deployed, it is recommended that you do not downgrade to a Cisco Wireless release that is older than Release 8.1.102.0. **Note**

VMware support is discussed in separate document and is not relevant in this document.

## <span id="page-5-1"></span>**Features Not Supported on Cisco Virtual WLC**

Following are some of the features not supported on Cisco vWLC:

- Internal DHCP server
- TrustSec SXP
- Access points in local mode
- Mobility/Guest Anchor
- Multicast

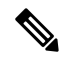

FlexConnect local-switched multicast traffic is bridged transparently for both wired and wireless on the same VLAN. FlexConnect access points do not limit traffic based on IGMP or MLD snooping. **Note**

- High Availability
- PMIPv6
- Workgroup Bridges
- Mesh (use Flex + Bridge mode for mesh-enabled FlexConnect deployments)

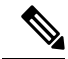

**Note** Outdoor APs in the FlexConnect mode are supported.

• Application Visibility and Control (AVC)

• Client downstream rate limiting for central switching

## <span id="page-6-0"></span>**KVM Prerequisite for Hosting Virtual WLC (vWLC)**

Following are the KVM prerequisites for hosting vWLC:

- Minimum of 2 G memory
- Minimum of 1 vCPU
- Minimum of 2 network interfaces
- Required storage of 8 G
- Network device model is "virtio"
- The physical devices connected to Open vswitch bridge should not have any IP addresses configured on it.

For more information, refer to KVM [resource](http://www.linux-kvm.org/page/FAQ).

 $\mathbf I$ 

П

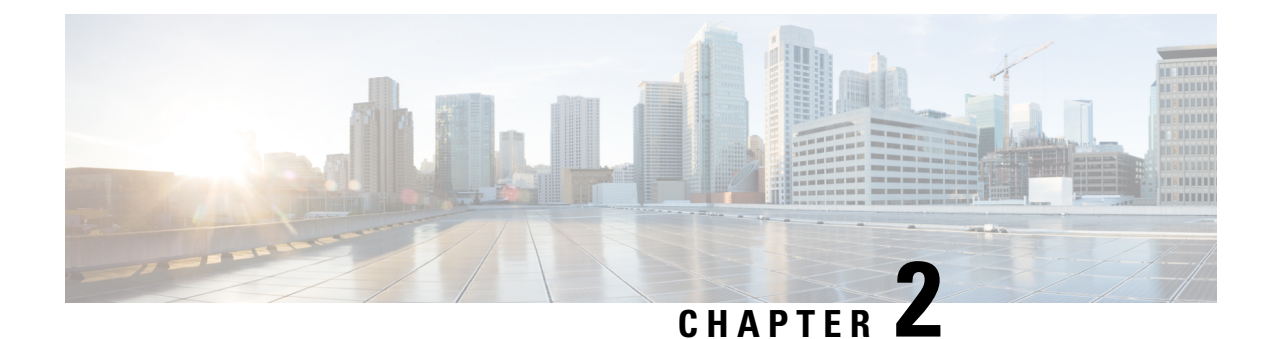

# <span id="page-8-0"></span>**Installing vWLC and KVM with Fedora**

This chapter contains the following topics:

- [Installing](#page-8-1) Fedora OS, on page 5
- [Updating](#page-9-0) Fedora OS, on page 6
- Installing KVM and [openvswitch](#page-10-0) with supporting packages, on page 7
- Network [Configuration,](#page-10-1) on page 7
- [Installing](#page-12-0) vWLC Using Virtual Machine Manager (VMM), on page 9
- [Accessing](#page-19-0) vWLC's Console, on page 16

## <span id="page-8-1"></span>**Installing Fedora OS**

To install Fedora OS, perform the following steps:

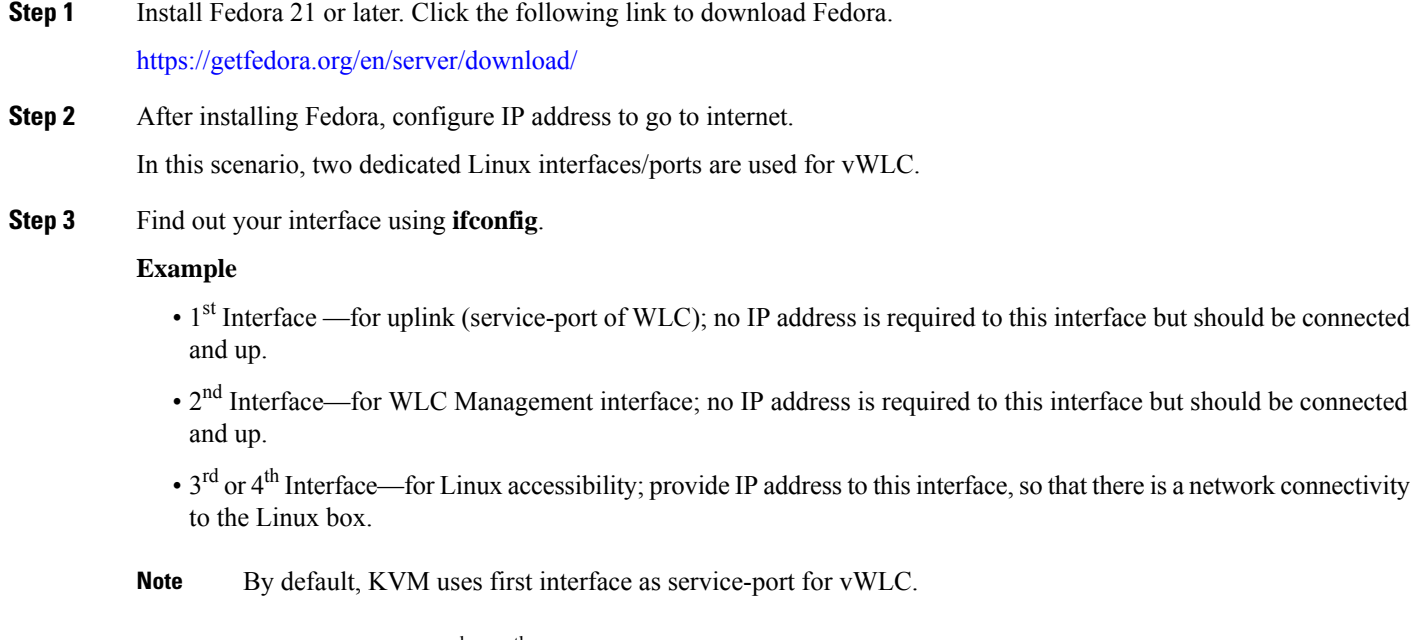

**Step 4** Configure IP address to the  $3<sup>rd</sup>$  or  $4<sup>th</sup>$  interface to access Linux and access internet to get update.

vi /etc/sysconfig/network-scripts/ifcfg-enp2s0f3

You will need to change BOOTPROTO from DHCP to static and add IPADDR, NETMASK, BROADCAST, and NETWORK variables. It is recommended to choose the static IP address. **Note**

### **Example**

```
NM_CONTROLLED="yes"
BOOTPROTO=static
DEVICE=eth1
ONBOOT=yes
IPADDR=192.168.8.248
NETMASK=255.255.255.0
BROADCAST=192.168.8.255
NETWORK=192.168.8.0
GATEWAY=192.168.8.1
TYPE=Ethernet
PEERDNS=no
```
**Step 5** Save the file.

OR

```
ifconfig <interface_name> <IP_address>
ifconfig <interface name> netmask <netmask address>
ifconfig <interface_name> broadcast <broadcast_address>
```
### OR

ifconfig <interface\_name> <IP\_address> netmask <netmask\_address> broadcast <br/> <br/> <br/><br/>ddress> broadcast\_address>

**Note** Configure proxy and DNS information if required. Make sure internet is accessible after configuration.

## <span id="page-9-0"></span>**Updating Fedora OS**

To update Fedora OS after installation, perform the following steps:

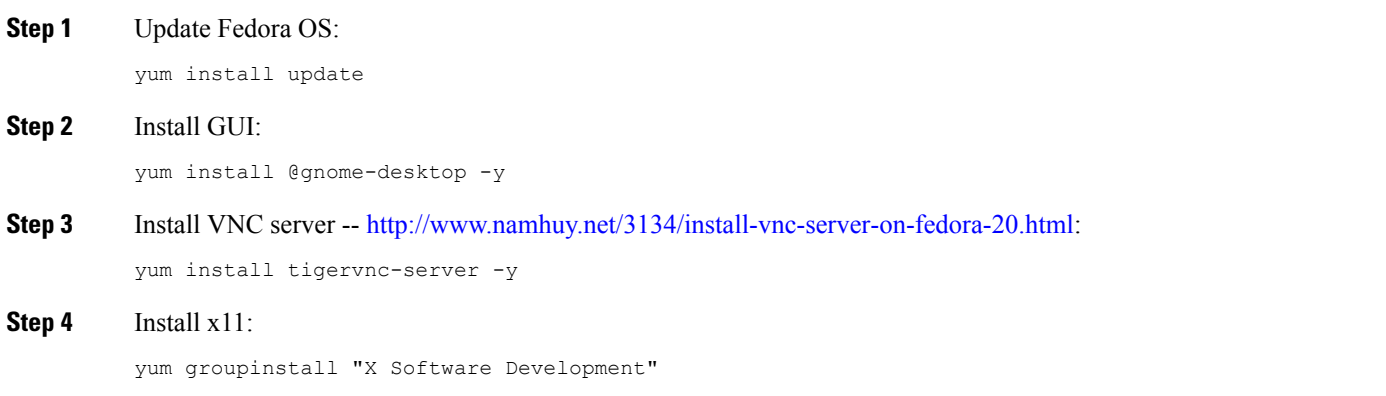

П

## <span id="page-10-0"></span>**Installing KVM and openvswitch with supporting packages**

```
yum install -y @standard @virtualization openvswitch
systemctl enable network.service
systemctl start network.service
systemctl enable openvswitch.service
systemctl start openvswitch.service
```
### **Verifying the Installation of KVM**

lsmod | grep kvm

Example output on Intel processor:

[root@localhost system]# lsmod | grep kvm kvm\_intel 147785 0 kvm 464964 1 kvm\_intel

## <span id="page-10-1"></span>**Network Configuration**

**Creating a Bridge and Mapping it to Port (Ethernet Interface)**

```
ovs-vsctl add-br ov_10nw
ovs-vsctl add-port ov_10nw enp2s0f0
ovs-vsctl add-br ov_9nw
ovs-vsctl add-port ov_9nw en
```
The bridge name must be the same as created in the XML file.

### **Viewing the Bridge Mapping**

ovs-vsctl show

### **Example**

```
[root@localhost ~]# ovs-vsctl show
099e8b7e-bf00-4071-be62-ec55f9b543cc
   Bridge "ov_9nw"
       Port "ov_9nw"
          Interface "ov_9nw"
              type: internal
       Port "enp2s0f1"
          Interface "enp2s0f1"
   Bridge "ov_10nw"
       Port "ov 10nw"
           Interface "ov_10nw"
               type: internal
       Port "enp2s0f0"
          Interface "enp2s0f0"
    ovs_version: "2.3.1-git3282e51"
```
### **Creating XML Files**

Create two XML files; one for service-nw (10nw) and the other for management (9nw).

### **Example**

10nw\_eth0\_ov.xml 9nw\_eth1\_ov.xml

Both XML files contain VLAN information based on the network, or based on what you want to allow.

**Example: To Allow All VLANs**

```
<network>
 <name>10-nw</name>
 <forward mode='bridge'/>
 <bridge name='ov_10nw'/>
 <virtualport type='openvswitch'/>
 <portgroup name='vlan-any' default='yes'>
  </portgroup>
</network>
```
The bridge name must be the same as created during "ovs-vsctl" command.

If only specific VLANs need to be allowed, use the following format.

```
<network>
  <name>ov-nw</name>
  <forward mode='bridge'/>
  <bridge name='bridge_1'/>
 <virtualport type='openvswitch'/>
 <portgroup name='all_vlans' default='yes'>
  </portgroup>
  <portgroup name='vlan-152-untagged'>
    <vlan>
        <vlan mode='native-untagged'/>
   <tag id='152'/>
    \langle/vlan\rangle</portgroup>
  <portgroup name='vlan-153'>
    <vlan>
      <tag id='153'/>
    \langle/vlan\rangle</portgroup>
  <portgroup name='two-vlan'>
    <vlan trunk='yes'>
      <tag id='152'/>
      <tag id='153'/>
    \langle/vlan\rangle</portgroup>
</network>
```
In the above configuration:

- portgroup name='all vlans'  $\rightarrow$  allows all VLANs.
- portgroup name='vlan-152-untagged'  $\rightarrow$  allows only untagged VLAN that is 152.
- portgroup name='vlan-153'  $\rightarrow$  allows only 153 VLAN.
- portgroup name='two-vlan'  $\rightarrow$  allows only two VLANs, that is, 152 and 153.

### **Allowing CDP Packets to Forward from Open vSwitch**

ovs-vsctl set bridge ov\_9nw other-config:forward-bpdu=true

### **Viewing the Virtual Network**

virsh net-list --all

Ш

### **Deleting the Default Network**

virsh net-undefine default

#### **Creating Virtual Network**

virsh net-define <xml\_file\_name>

### **Viewing the Virtual Network**

virsh net-list --all

### **Starting the Virtual Network**

virsh net-start <network name that is in the list>

#### **Example**

[root@localhost ~]# virsh net-list --all Name State Autostart Persistent --------------------------------------------------------- default inactive no yes [root@localhost ~]# virsh net-undefine default Network default has been undefined [root@localhost ~]# virsh net-define 10nw\_eth0\_ov.xml Network 10-nw defined from 10nw\_eth0\_ov.xml [root@localhost ~]# virsh net-define 9nw\_eth1\_ov.xml Network 9-nw defined from 9nw\_eth1\_ov.xml [root@localhost ~]# virsh net-list --all Name State Autostart Persistent ---------------------------------------------------------- 10-nw inactive no yes 9-nw inactive no yes [root@localhost ~]# virsh net-start 10-nw Network 10-nw started [root@localhost ~]# [root@localhost ~]# virsh net-start 9-nw

Network 9-nw started [root@localhost ~]# virsh net-list --all Name State Autostart Persistent ---------------------------------------------------------- 10-nw active no yes

9-nw active no yes

## <span id="page-12-0"></span>**Installing vWLC Using Virtual Machine Manager (VMM)**

To install vWLC using VMM in Fedora, perform the following steps:

 $\label{eq:1} \bigotimes_{\mathbb{Z}}\mathbb{Z}_{\mathbb{Z}}$ 

**Note** Console to Fedora. GUI is required for VMM.

**Step 1** Open the terminal (command prompt).

### **Step 2** Execute the command **virt-manager**. The Virt Manager (VMM) pop-up window appears.

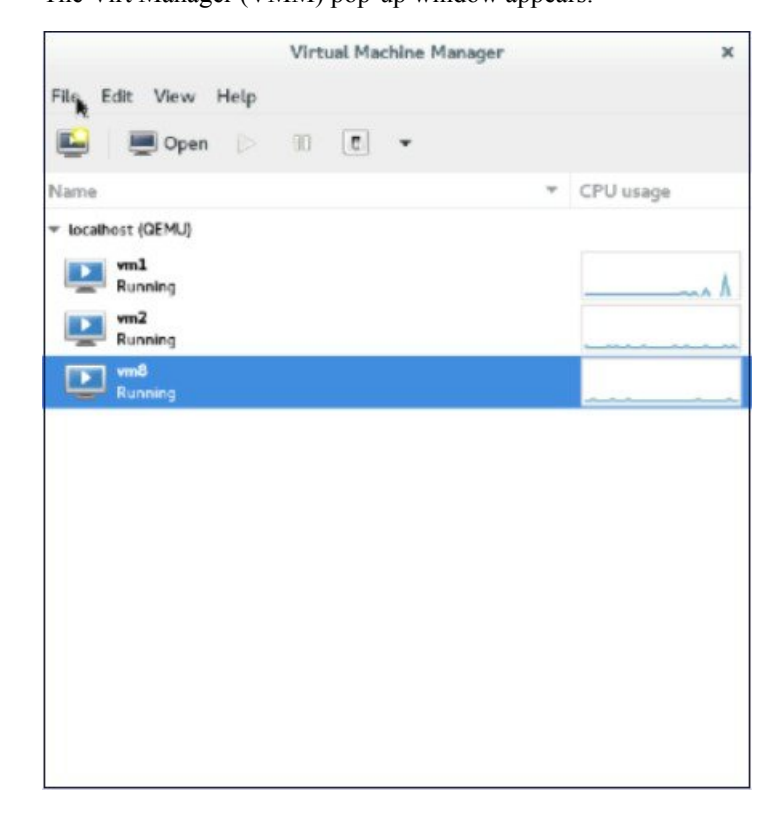

### **Step 3** Create a new virtual machine (VM).

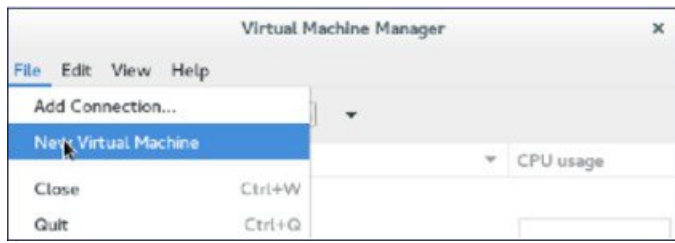

**Step 4** Select the path.

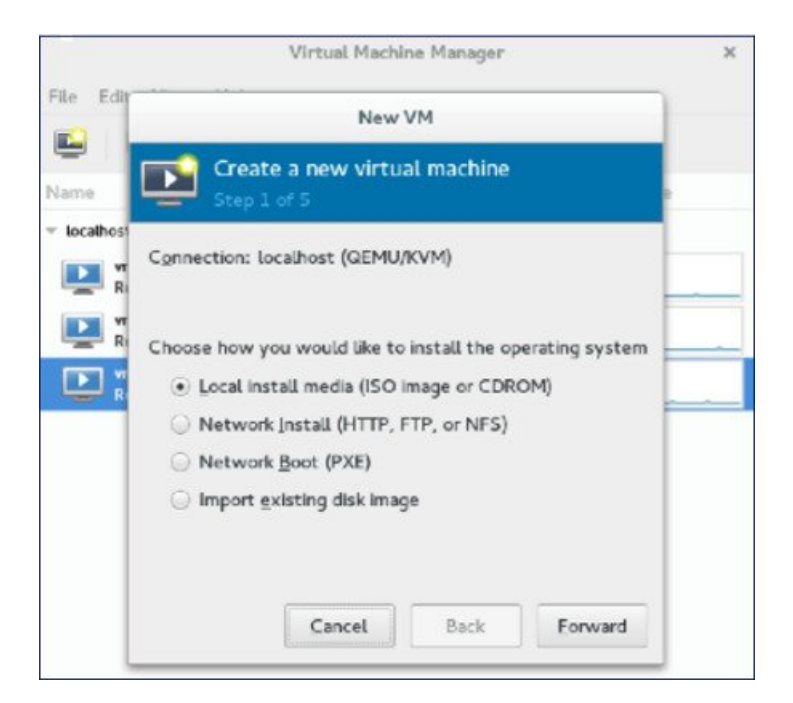

### **Step 5** Select the ISO file of vWLC.

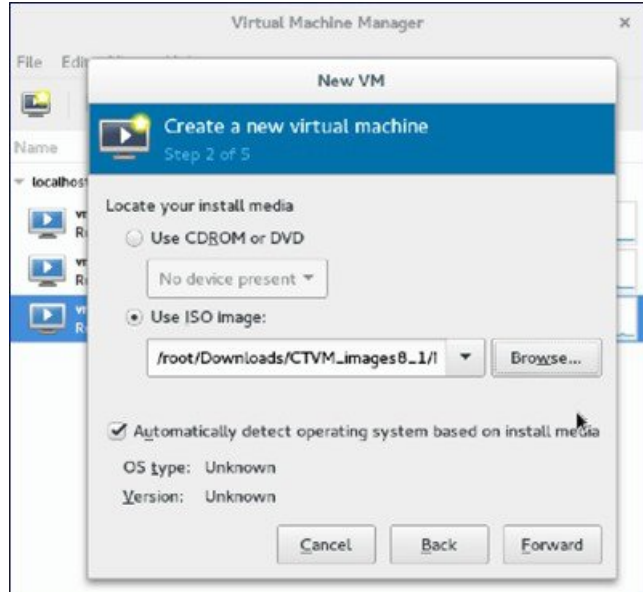

**Step 6** Select the memory and CPU.

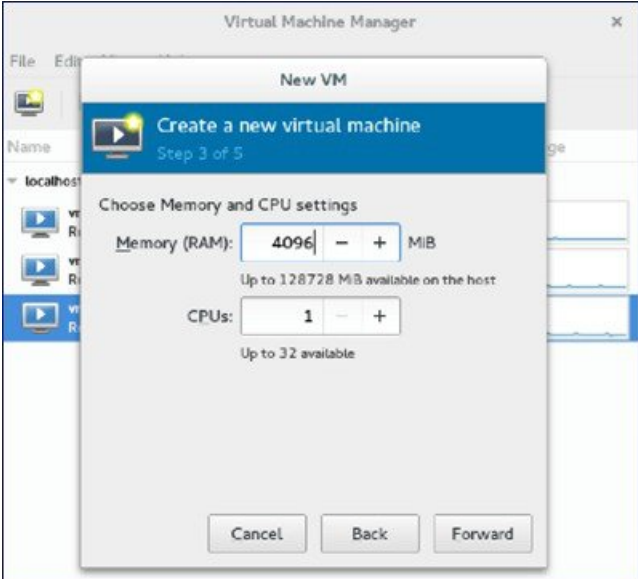

### **Step 7** Select the disk space.

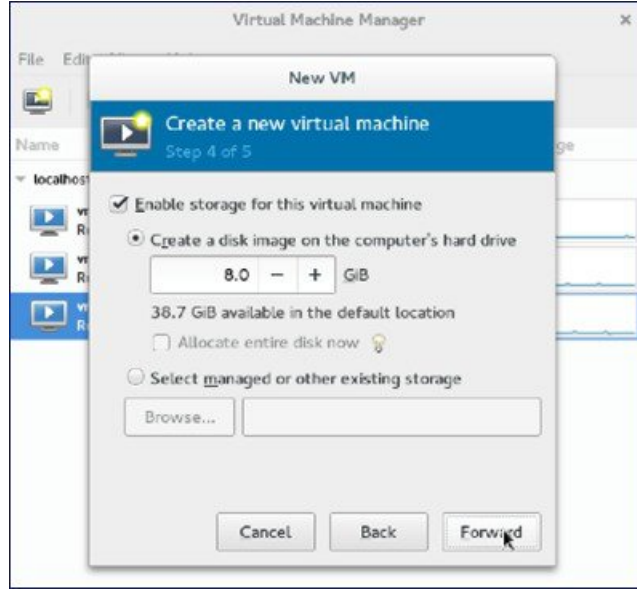

**Step 8** Name the VM.

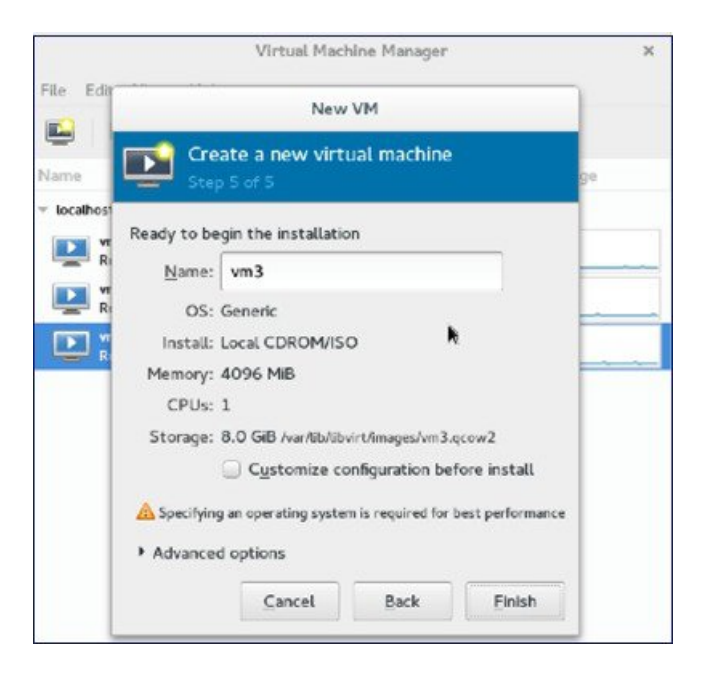

**Step 9** Check the **Customize configuration before install** check box and then click **Finish**. (This helps to configure other options)

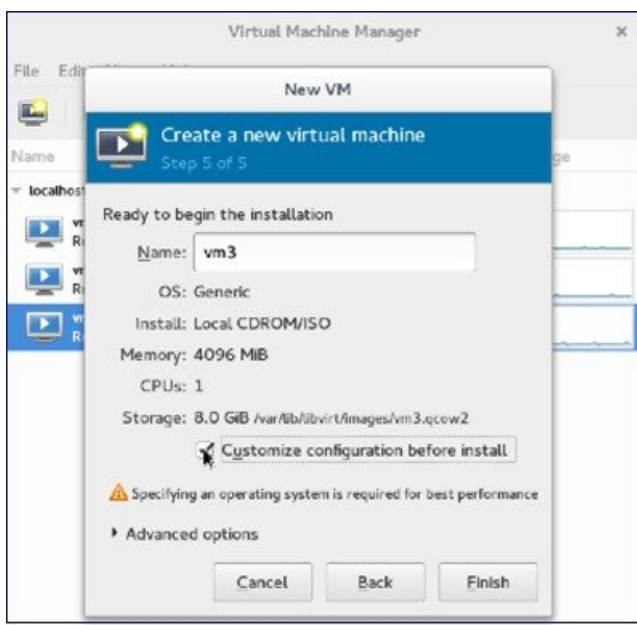

**Step 10** Click **Add Hardware**.

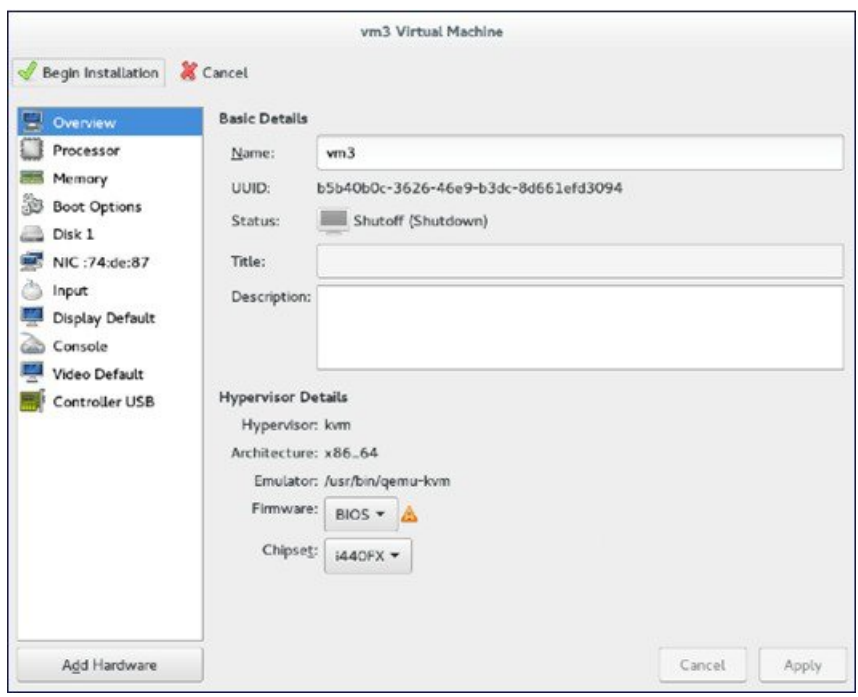

The Add New Virtual Hardware window appears.

This window helps you to configure service port, management interface, and serial connection:

- **a.** Click **Network** and do the following:
	- From the **Network source** drop-down list, choose the virtual network. (It is recommended to select the virtual network of service port of vWLC)
	- From the **Portgroup** drop-down list, choose the portgroup configured in xml if there are many.
	- From the **Device model** drop-down list, choose **virtio** (only this is supported as of now) and then click **Finish**.
- **b.** Repeat again by selecting **Add Hardware > Network** for virtual network of management interface.
	- vWLC supports only two physical ports; one for service port and the other for management/dynamic interface. The management interface is mapped to management/dynamic interface. **Note**
- **c.** Click **Add Hardware > Serial** and then click **Finish**.
	- Fedora 21 has "Virt-Manager" version 1.1, which has the **portgroup** option. Older version does not have it. **Note**

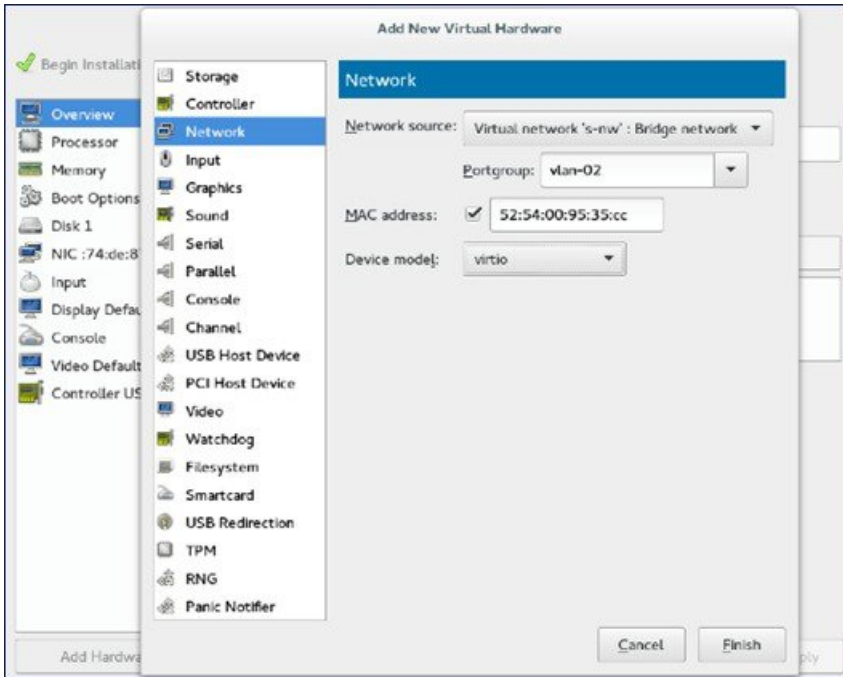

### **Step 11** Click **Begin Installation**.

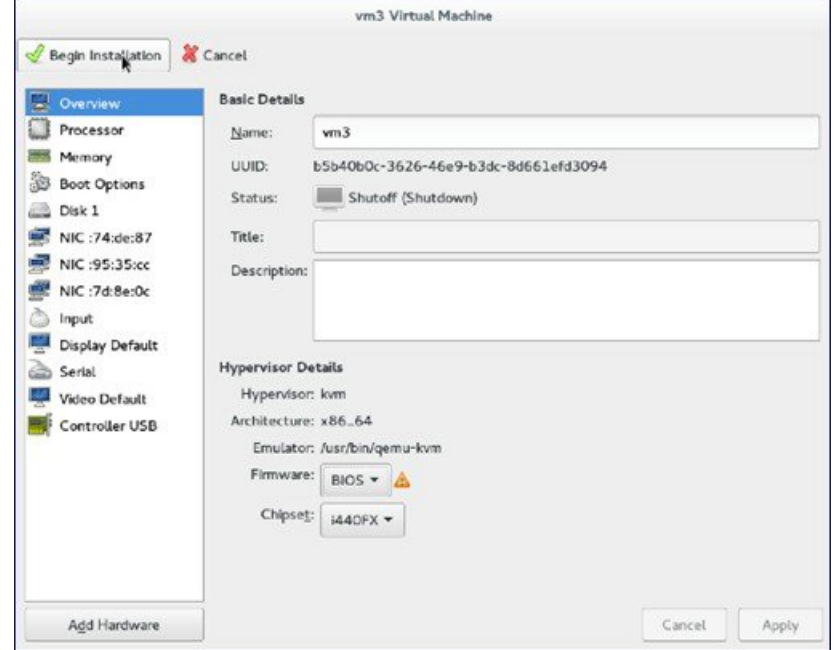

**Step 12** Wait for WLC prompt for initial configuration.

I

## <span id="page-19-0"></span>**Accessing vWLC's Console**

To access vWLC's console, perform the following steps:

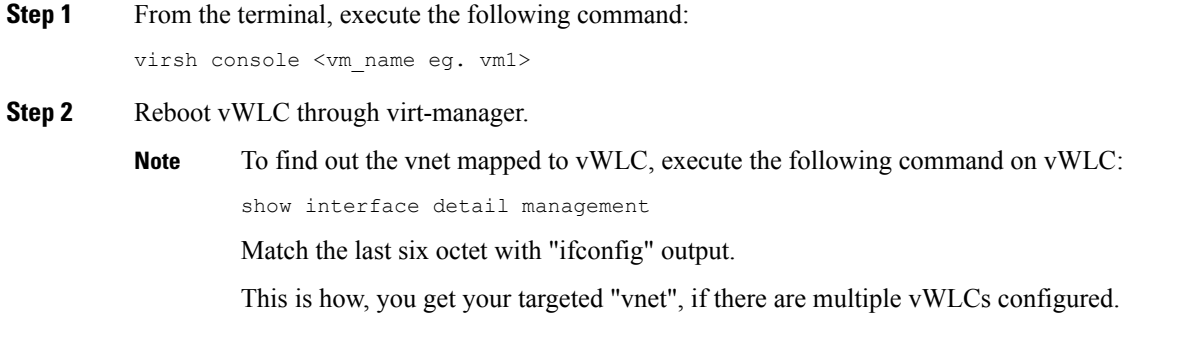

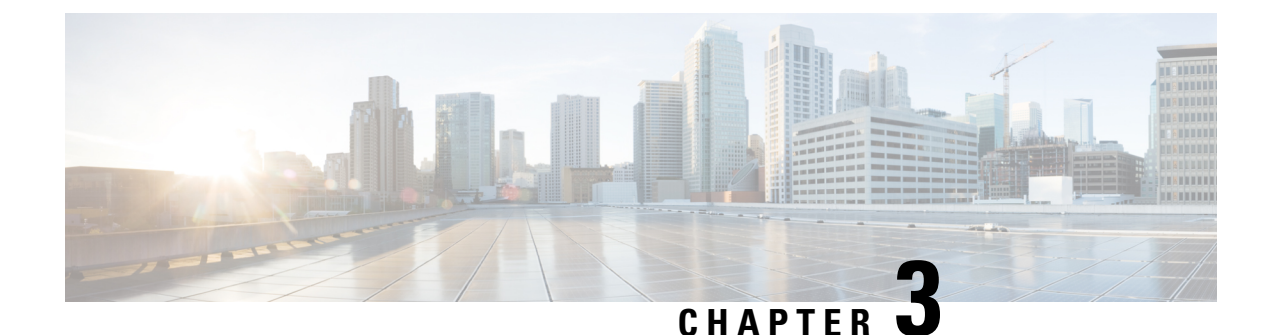

<span id="page-20-0"></span>**Installing vWLC and KVM with Ubuntu**

This chapter contains the following topics:

- [Installing](#page-20-1) Ubuntu and KVM, on page 17
- One Time Network [Configuration](#page-20-2) on Ubuntu, on page 17
- [Launching](#page-22-0) vWLC Using VMM, on page 19
- [Accessing](#page-23-0) vWLC, on page 20

## <span id="page-20-1"></span>**Installing Ubuntu and KVM**

To install Ubuntu and KVM, perform the following steps:

**Step 1** Install Ubuntu Server 13.10 or later, select virtualization module/package during installation.

**Step 2** Install QEMU/KVM/Open vSwitch packages:

apt-get install qemu-kvm qemu-utils uml-utilities bridge-utils socat vnc4server vncviewer apt-get install kvm libvirt-bin virtinst apt-get install openvswitch-controller openvswitch-switch openvswitch-datapath-source

**Step 3** Start the open vswitch service.

service openvswitch-switch start

<span id="page-20-2"></span>**Step 4** Reboot the system.

## **One Time Network Configuration on Ubuntu**

To execute one time network configuration on Host Linux, perform the following steps:

**Step 1** Create two open vswitch bridges and map eth0, eth1 to the corresponding bridges:

```
ovs-vsctl add-br ovsbr0 [bridge name]
ovs-vsctl add-port ovsbr0 eth0
ovs-vsctl add-br ovsbr1 [bridge name]
ovs-vsctl add-port ovsbr1 eth1
```
ovs-vsctl set bridge ovsbr1 other-config:forward-bpdu=true [Required for CDP packets forwarding from Open Vswitch]

**Step 2** To define a management network, create an XML file [mgmt.xml] as follows:

```
<network>
  <name>VM-Mgmt-Nw</name>
  <forward mode='bridge'/>
  <bridge name='ovsbr0'>
  <virtualport type='openvswitch'/>
    <! --
      If the linux host port[For eg, eth1] is connected in trunk mode to the
      downstream switch[which is also connected to the openvswitch bridge ovsbr],
      then by choosing the following portgroup, traffic from all vlan is passed up
      to the vWLC.The management interface should be in vlan tagged mode. And
      multiple interfaces can also be created with different vlans.
      If the linux host port is connected in untagged mode to the downstream switch,
      then on choosing this portgroup,untagged frames are passed up to the vWLC.
     Hence management interface has to be untagged.
    -->
    <portgroup name='default-portgroup' default='yes'>
    </portgroup>
   \lt!! --
     If the linux host port is connected in trunk mode to the downstream switch
      [which is also connected to openvswitch bridge ovsbr], and if only certain
      vlans are to be allowed, choose this portgroup.
      Uncomment the following portgroup and edit the tag ids to the vlans allowed.
     You are free to add as many vlan ids as needed.
    -->
    <! -<portgroup name='Management-Portgroup'>
      <vlan trunk='yes'>
       \tauag id='4092'/>
       <tag id='4093'/>
      \langle/vlan\rangle</portgroup>
    -->
</network>
```
**Note** Edit the vlan tags as per requirement.

**Step 3** Run the following commands to create the management network:

```
virsh net-define mgmt.xml
virsh net-start VM-Mgmt-Nw
```
**Step 4** Repeat step 2 for creating a service port network. To define the service port network, create an XML file [service.xml] as follows:

```
<network>
  <name>VM-SP-Nw</name>
  <forward mode='bridge'/>
  <bridge name='ovsbr1'>
  <virtualport type='openvswitch'/>
    <! -If this portgroup is chosen, it is presumed that the linux host port
        [For eg :eth0, connected to the openvswitch bridge "ovsbr"] is connected in access
       mode to the neighboring switch.
    -->
    <portgroup name='default-portgroup' default='yes'>
    </portgroup>
   < 1 - -If the same linux host port[connected to the openvswitch bridge "ovsbr"]
        as that of management interface is mapped to Service interface in vWLC
```
Ш

```
and if the linux host port is in trunk mode , then choose the following
        portgroup to have untagged packets for service port access.
        Uncomment the following portgroup and create the network.
        Also, edit the native-vlan as per your network settings.
   -->
   <! -<portgroup name='Service-portgroup'>
      <vlan>
        <vlan mode='native-untagged'/>
          <tag id='4094'/>
      \langle/vlan\rangle</portgroup>
    --></network>
```
**Note** Edit the vlan tags as per requirement.

**Step 5** Run the following commands to create the service network:

```
virsh net-define service.xml
virsh net-start VM-SP-Nw
```
**Step 6** Check the virtual network status by using the following command:

virsh net-list --all

All the created networks are listed as active.

## <span id="page-22-0"></span>**Launching vWLC Using VMM**

To launch vWLC using VMM, perform the following steps:

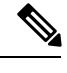

**Note** This is similar to installation using Fedora.

```
Step 1 Launch Virtual Machine Manager (VMM):
```
- a) Launch VMM from GUI or type **virt-manager** from shell.
	- The GUI takes you through the following steps to create the vWLC instance easily.
- b) Choose an ISO image.
- c) Choose Memory =  $4$  GB.
- d) Choose CPU =  $1$ .
- e) Provide a qcow2 image or raw image.
- f) Click **Customize configuration before install**.
- g) Click **NIC**, change device model to **virtio**, and change host device to **VM-Service-Network**.
- h) Click **Add hardware**.
- i) In the new window, click **Network**, and change host device to **VM-Mgmt-network** and device model to **virtio**.
- j) Click **Begin installation**.
- **Step 2** From the command prompt, vWLC can be instantiated from shell as well with the following command (modify the filename and path as needed):

```
virt-install --connect=qemu:///system --network=network:VM-Service-network,model=virtio
--network=network:VM-Mgmt-network,model=virtio --name=vm1
--cdrom=/home/user/vWLC/images/<AS_CTVM_8_1_xx_xx.iso> --disk path=/var/lib/libvirt/images/4.img,size=8
--ram 2048 --vcpus=1 --vnc --vncport=5926
```
## <span id="page-23-0"></span>**Accessing vWLC**

Virtual WLC (vWLC) can be accessed in following ways:

- **Step 1** virsh console <Virtual Machine name>
- **Step 2** VNCviewer: For example, check the VNC details of vWLC through"virsh vncviewer <VirtualMachine name>" and then use that VNC connection details and access vWLC as "vncviewer 127.0.0.1:11".
- **Step 3** Console from VMM.

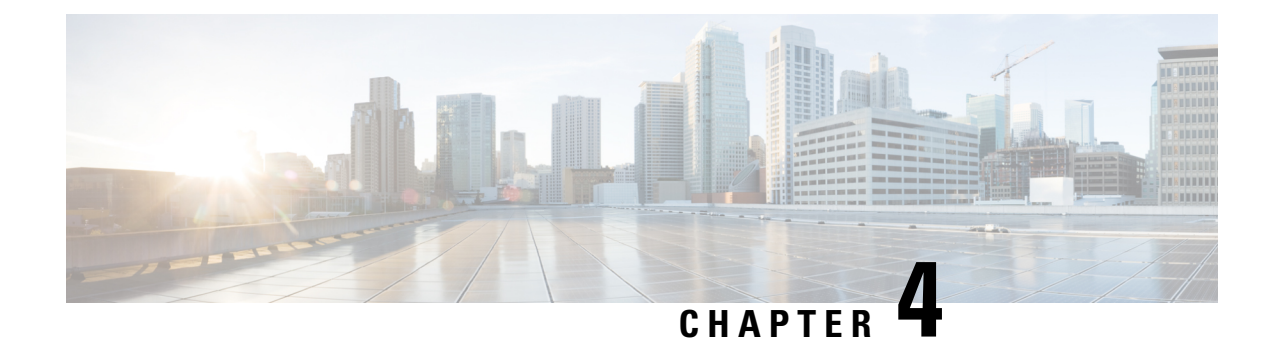

# <span id="page-24-0"></span>**Installing vWLC and Host Linux with SUSE Linux**

This chapter contains the following topics:

- [Installing](#page-24-1) SUSE Linux, on page 21
- Install KVM and [Supporting](#page-25-0) packages, on page 22
- [Enabing](#page-25-1) SSH, on page 22
- Network [Configuration,](#page-25-2) on page 22
- [Installing](#page-27-0) vWLC Using VMM, on page 24

## <span id="page-24-1"></span>**Installing SUSE Linux**

Download SLEs 12 - [https://www.suse.com.](https://www.suse.com) (You must create a login)

- eth0—for uplink (service-port of WLC); no IP address is required to this interface but should be connected and up.
- eth1—for WLC Management interface; no IP address is required to this interface but should be connected and up.
- eth2 or 3— for Linux accessibility; provide IP address to this interface, so that there is a network connectivity for Linux box and internet from it.

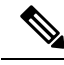

Before working on any other package or KVM/vswitch, check the Linux kernel. Make sure the kernel version is 3.12.36-38 or above. **Note**

If the kernel version is not 3.12.36-38 or above, upgrade it by performing the following steps:

- **1.** Install SLES 12 on the server.
- **2.** Once the server comes up, copy the kernel rpm to the machine.
- **3.** On a terminal, execute **rpm --ivh <kernel>.rpm**.

The rpm is installed and would take some time to configure. You need not do anything else.

**4.** Reboot the machine once the installation is complete, and verify that the latest kernel is loaded using **uname --a**.

## <span id="page-25-0"></span>**Install KVM and Supporting packages**

Install KVM and supporting packages using the following commands:

zipper install openvswitch openvswitch-switch zypper install kvm libvirt libvirt-python qemu virt-manager

## <span id="page-25-1"></span>**Enabing SSH**

Execute the following commands:

systemctl enable sshd.service → enabling sshd daemon systemctl start sshd.service → starting ssh netstat -an | grep :  $22 \rightarrow$  to see if port# 22 is listening

## <span id="page-25-2"></span>**Network Configuration**

**Creating a Bridge and Mapping it to Port (Ethernet Interface)**

```
ovs-vsctl add-br ov_10nw
ovs-vsctl add-port ov 10nw eth0
ovs-vsctl add-br ov_9nw
ovs-vsctl add-port ov_9nw eth1
```
The bridge name must be the same as created in the XML file.

### **Viewing the Bridge Mapping**

ovs-vsctl show

### **Example**

```
linux-f8es:~ # ovs-vsctl show
51600b63-b508-45b0-9d0c-9f74036114c5
   Bridge "ov_9nw"
        Port "ov_9nw"
           Interface "ov_9nw"
               type: internal
        Port "eth1"
           Interface "eth1"
    Bridge "ov_10nw"
        Port "ov_10nw"
           Interface "ov_10nw"
               type: internal
        Port "eth0"
           Interface "eth0"
    ovs version: "2.1.2"
```
### **Creating XML Files**

Create two XML files; one for service-nw (10nw) and the other for management (9nw).

### **Example**

10nw\_eth0\_ov.xml 9nw\_eth1\_ov.xml

Both XML files contain VLAN information based on the network, or based on what you want to allow.

#### **Example: To Allow All VLANs**

```
<network>
 <name>10-nw</name>
  <forward mode='bridge'/>
 <bridge name='ov_10nw'/>
 <virtualport type='openvswitch'/>
 <portgroup name='vlan-any' default='yes'>
  </portgroup>
</network>
```
The bridge name must be the same as created during "ovs-vsctl" command.

### **Starting Open vSwitch**

service openvswitch-switch start

### **Configuring Open vSwitch to Start When the System Boots**

```
chkconfig openvswitch-switch on
```
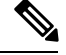

**Note** vSwitch must be started before creating the bridge using above command.

### **Starting libvirt**

service libvirtd restart

### **Allowing CDP Packets to Forward from Open vSwitch**

ovs-vsctl set bridge ov\_9nw other-config:forward-bpdu=true

### **Viewing the Virtual Network**

```
virsh net-list --all
```
### **Deleting the Default Network**

virsh net-undefine default

### **Creating Virtual Network**

virsh net-define <xml\_file\_name>

#### **Viewing the Virtual Network**

**Starting the Virtual Network**

virsh net-list --all

virsh net-start <network name that is in the list>

**Example**

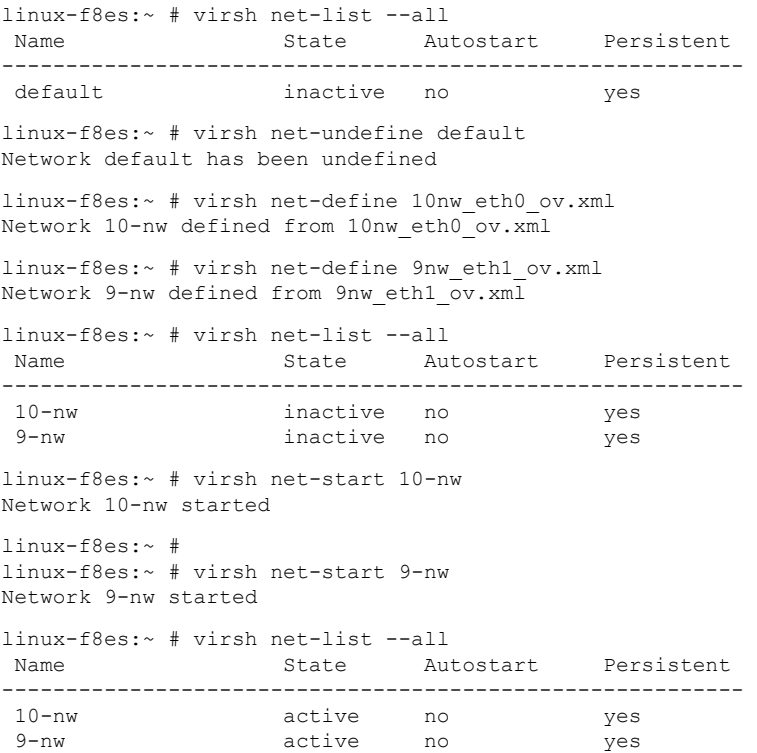

## <span id="page-27-0"></span>**Installing vWLC Using VMM**

To install vWLC using VMM in SUSE Linux, perform the following steps:

- **Step 1** Similar to Fedora, go to the terminal and type **virt-manager**. The Virt Manager (VMM) pop-up appears.
- **Step 2** Follow the steps covered in [Installing](#page-12-0) vWLC Using Virtual Machine Manager (VMM) using VMM.

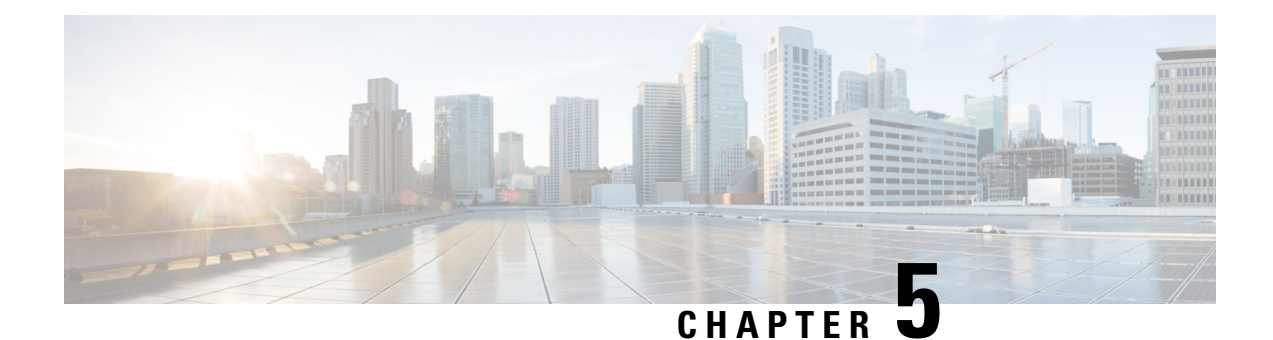

# <span id="page-28-0"></span>**RTU Licensing**

This chapter contains the following topics:

- RTU [Licensing](#page-28-1) Using Web GUI, on page 25
- RTU [Licensing](#page-29-0) Using CLI, on page 26

## <span id="page-28-1"></span>**RTU Licensing Using Web GUI**

**Step 1** To install AP adder licenses, click **Management > Software Activation > Licenses**.

**Step 2** In the **Adder License** area, in the **License Count** field, set the license task to **Add**, enter the number of AP licenses you have purchased for the vWLC, and then click **Set Count**.

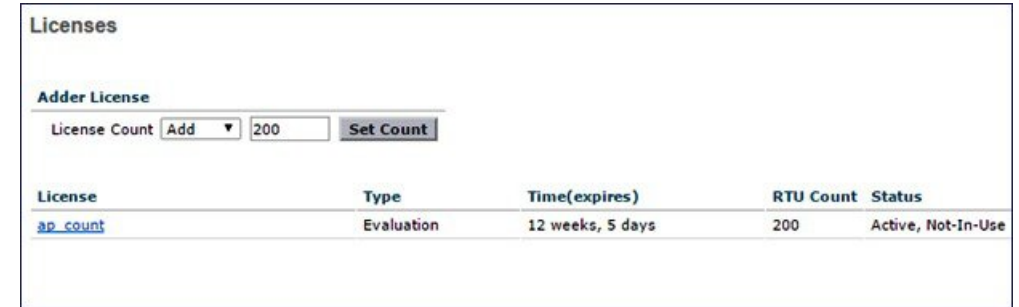

**Step 3** Read the **End User License Agreement (EULA)** and click **I Accept**.

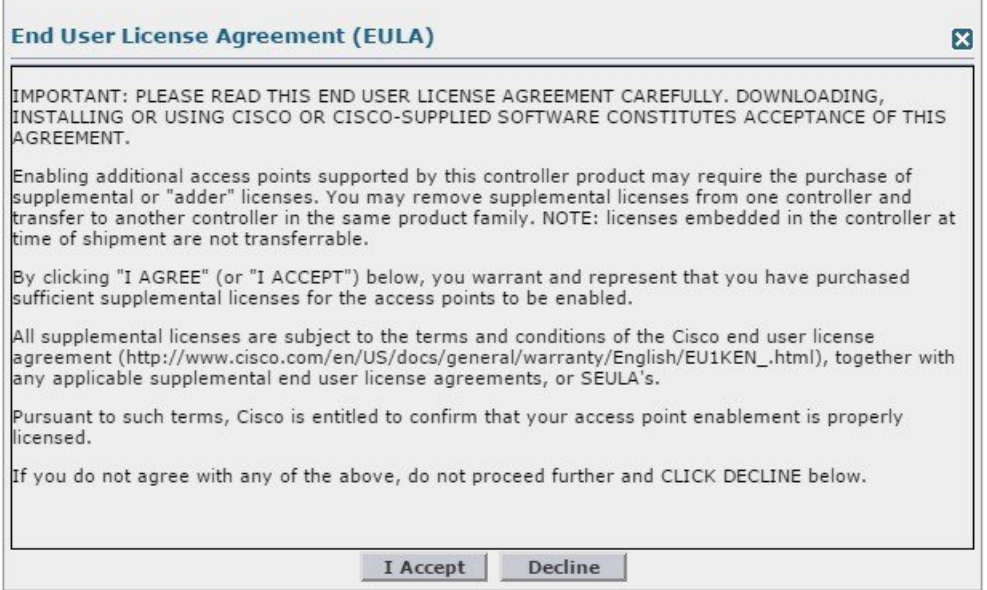

The AP adder licenses are installed and activated on the vWLC.

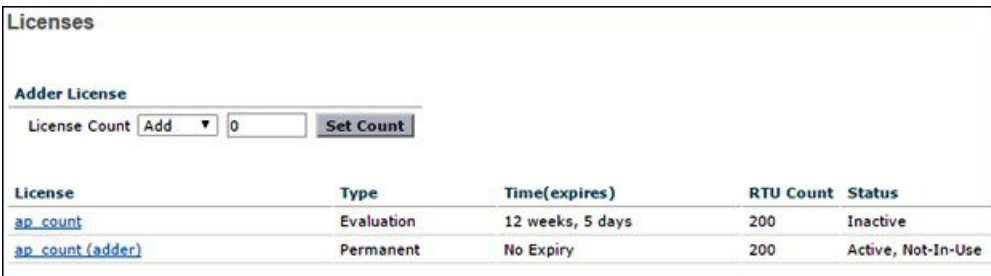

## <span id="page-29-0"></span>**RTU Licensing Using CLI**

**Step 1** To install AP adder licenses using the CLI, enter the following command:

(Cisco Controller) > **license add ap-count <1-200>**

**Step 2** Read the **End User License Agreement (EULA)**, type **Y**, and press **Enter** to accept:

Feature Name: ap-count

Right to Use

Enabling additional access points supported by this controller product may require the purchase of supplemental or "adder" licenses. You may remove supplemental licenses from one controller and transfer to another controller in the same product family. NOTE: licenses embedded in the controller at time of shipment are not transferrable.

By clicking "I AGREE" (or "I ACCEPT") below, you warrant and represent that you have purchased sufficient supplemental licenses for the access points to be enabled.

All supplemental licenses are subject to the terms and conditions of the Cisco end user license agreement ([http://www.cisco.com/en/US/docs/general/warranty/English/EU1KEN\\_.html\)](http://www.cisco.com/en/US/docs/general/warranty/English/EU1KEN_.html), together with any applicable supplemental end user license agreements, or SEULA's.

Pursuant to such terms, Cisco is entitled to confirm that your access point enablement is properly licensed.

If you do not agree with any of the above, do not proceed further and CLICK "DECLINE" below.

ACCEPT? [y/n]: **Y**

Successfully added the license.

**Step 3** The AP adder licenses are installed and activated on the vWLC. You can view the installed licenses by typing the **show license summary** command:

### (Cisco Controller) > **show license summary**

Feature name: ap count License type: Evaluation License Eula: Not Accepted Evaluation total period: 12 weeks 6 days License state: Inactive, Not-In-Use RTU License Count: 200 Feature name: ap count (adder) License type: Permanent License state: Active, Not-In-Use RTU License Count: 200

**Step 4** To activate or deactivate a feature license, enter the following command:

**license {activate | deactivate} feature** *license\_name*

 $\mathbf I$ 

٦